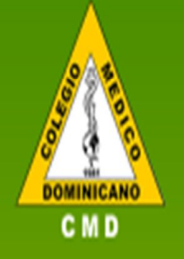

# COLEGIO MEDICO **DOMINICANO**

MANUAL DE LA APLICACION

#### **1. REGISTRO DE MIEMBROS**

Para registrarse en la aplicación el usuario debe ingresar a la app instalada en su dispositivo (móvil o tablet) o en el explorador ingresar la siguiente URL: https://cmd.org.do/app/

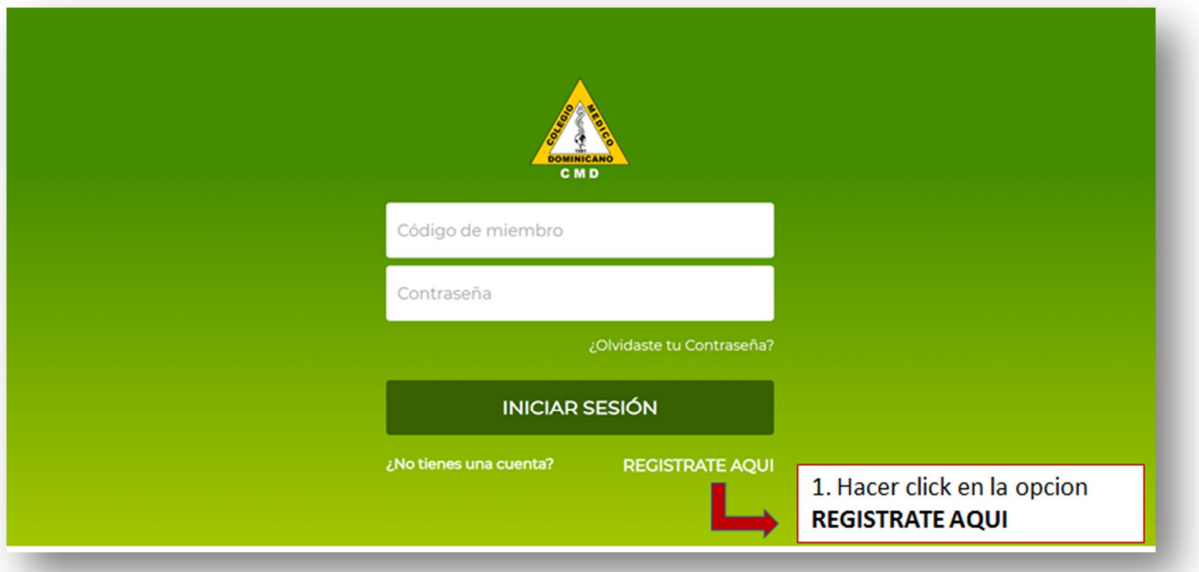

# **1.1 REGISTRO DE MIEMBROS.**

**Paso 1**. Solicitud de Código de miembro y la cedula.

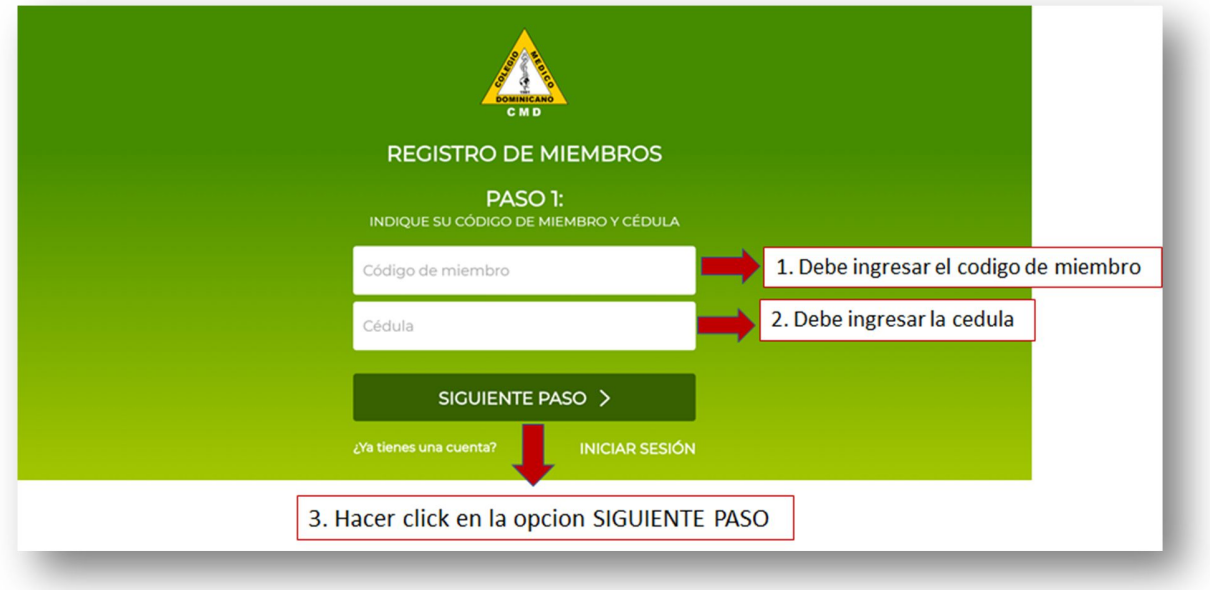

# **1.2 REGISTRO DE MIEMBROS.**

**Paso 2**. Confirmar información y registrar dirección de correo y contraseña.

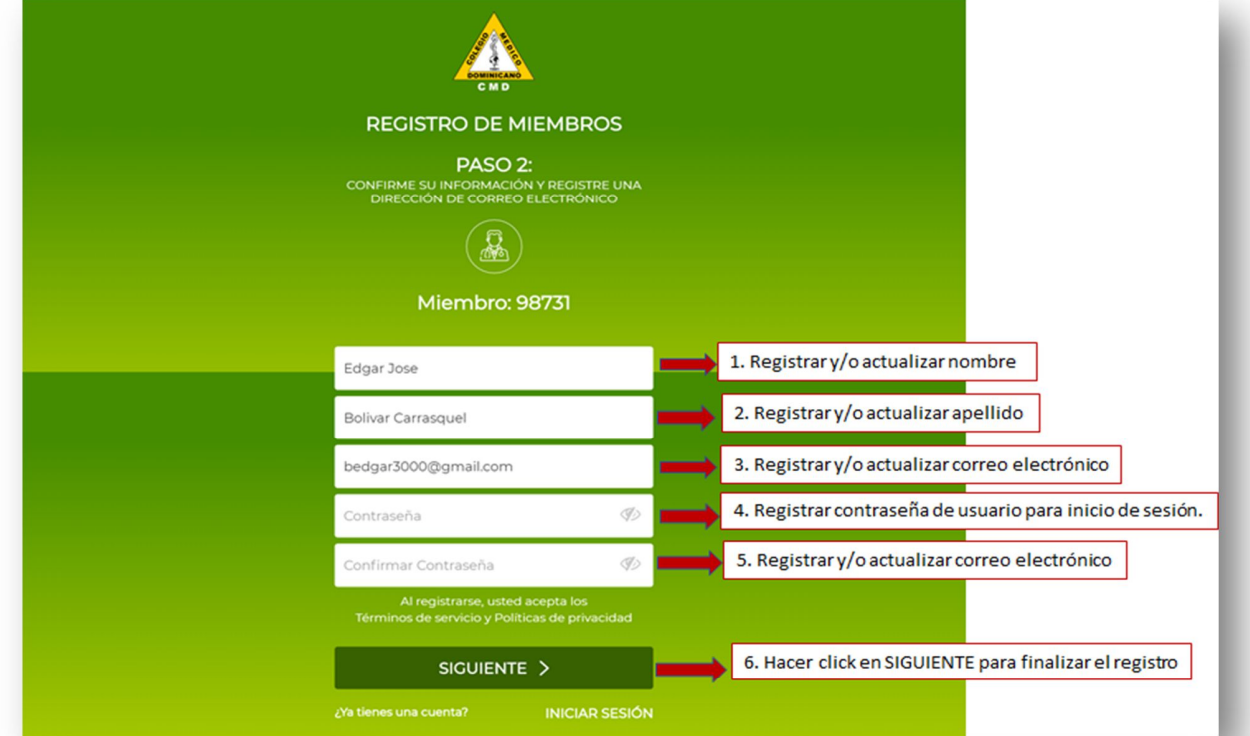

# **Nota:**

Verificar que el correo electrónico que se está registrando sea correcto.

#### **1.3 REGISTRO DE MIEMBROS.**

Luego de finalizar el registro el Sistema le informa el envío de un correo electrónico para que el miembro confirme su registro.

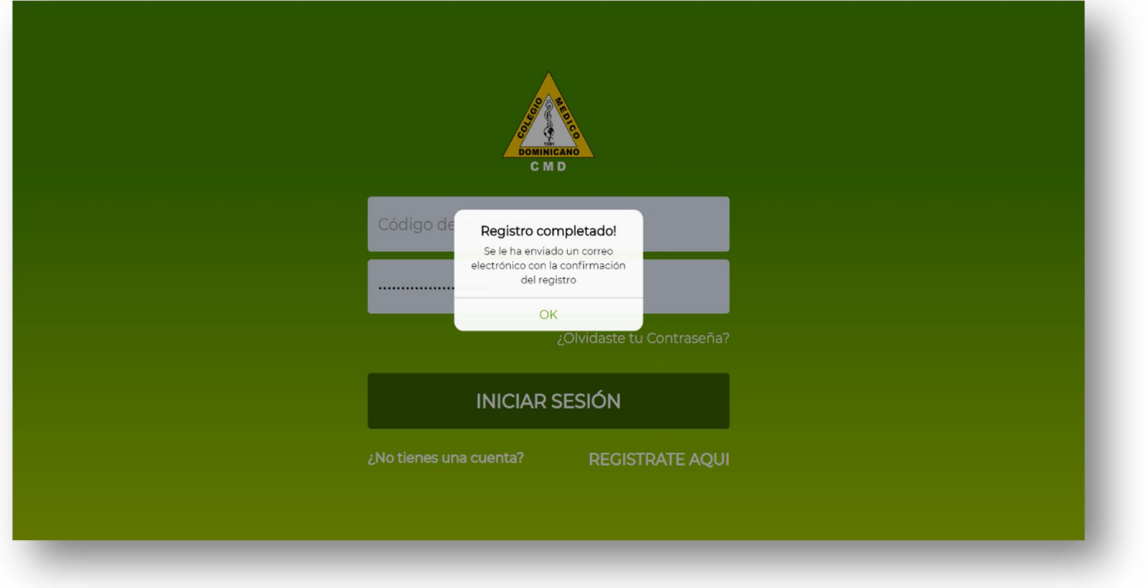

# **1.4 REGISTRO DE MIEMBROS.**

Luego de finalizar el registro revisar la bandeja de entrada del email registrado y proceder a confirmar el registro en la app de CMD.

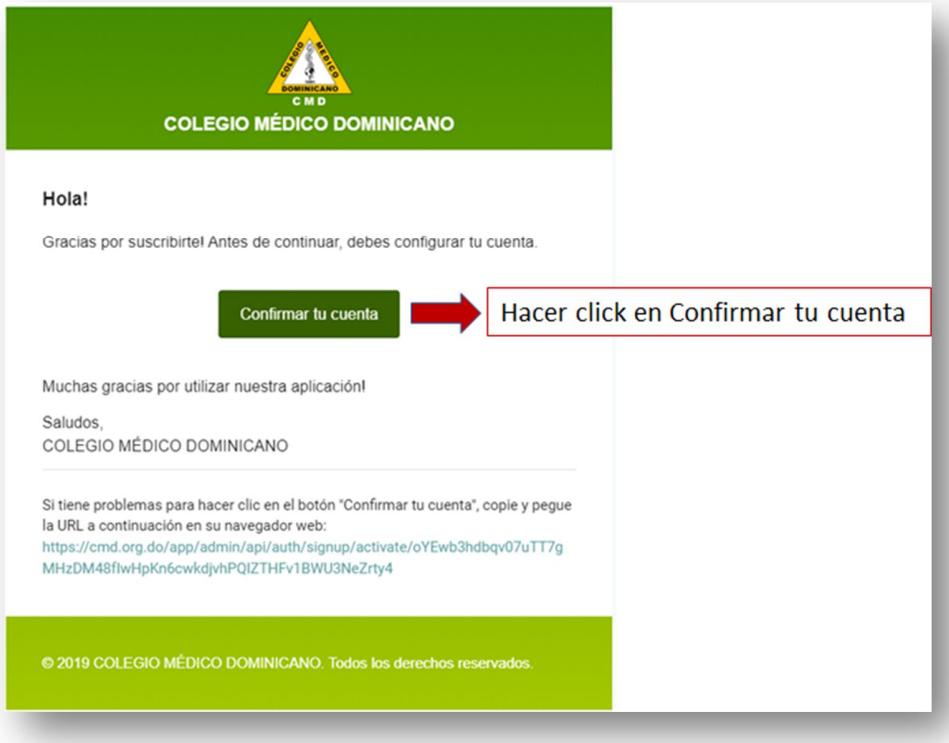

#### **1.5 REGISTRO DE MIEMBROS.**

Luego de hacer click en Confirmar tu cuenta el Sistema informara de que el proceso fue exitoso y el usuario del miembro estará disponible para iniciar sesión en la app.

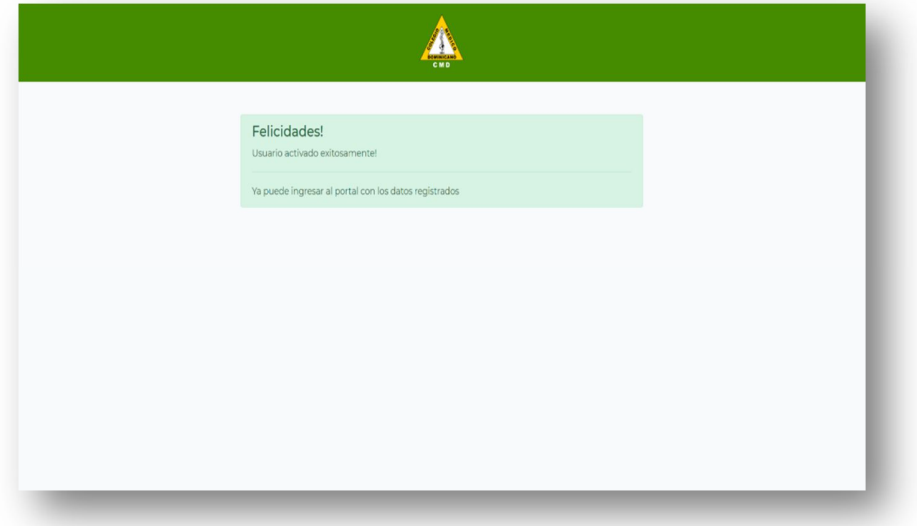

# **2. RECUPERAR / CAMBIAR CONTRASEÑA.**

Para cambiar la contraseña debe ingresar a la app instalada en su dispositivo (móvil o tablet) o en el explorador ingresar la siguiente URL: https://cmd.org.do/app/

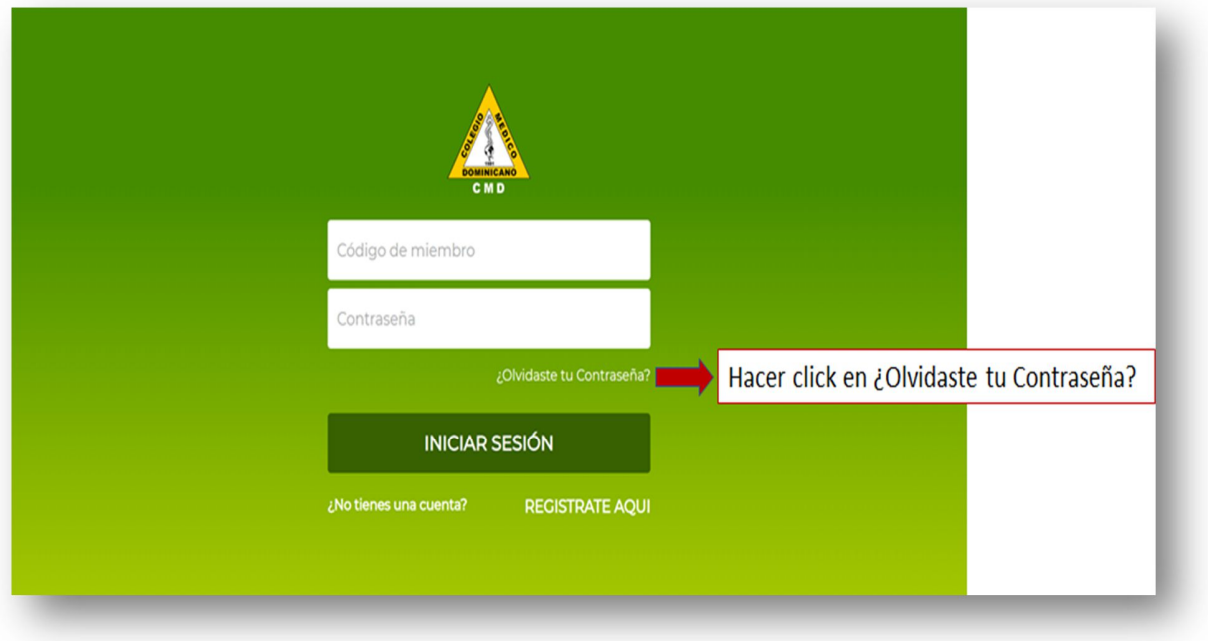

# **2.1 RECUPERAR / CAMBIAR CONTRASEÑA.**

Luego de hacer click en ¿Olvidaste tu Contraseña? El sistema solicitará el código de miembro o dirección de correo electrónico registrado.

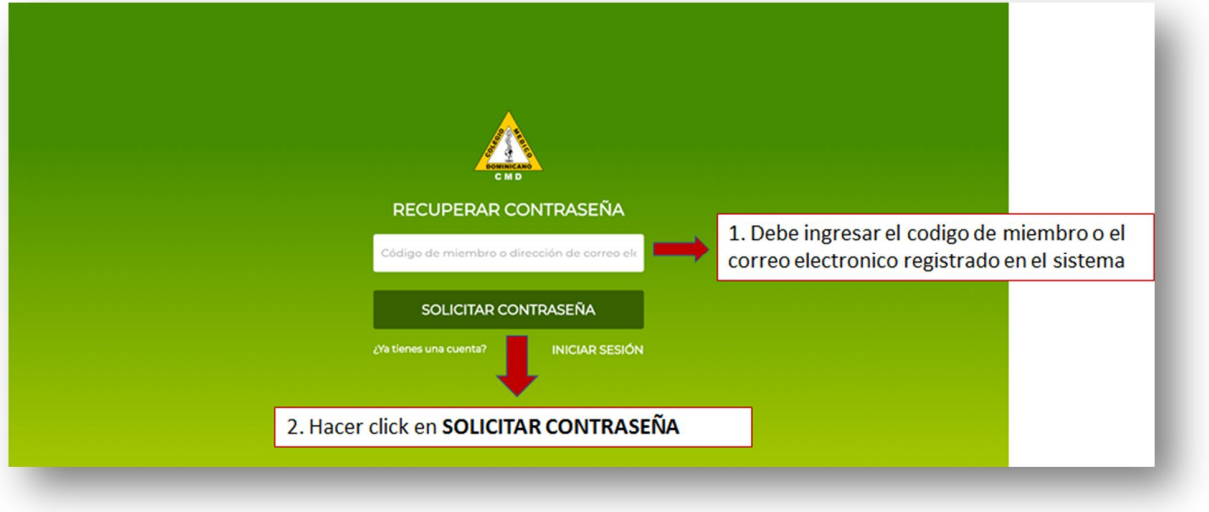

# **2.2 RECUPERAR / CAMBIAR CONTRASEÑA.**

Luego de hacer click en **SOLICITAR CONTRASEÑA** el sistema le enviará un correo al miembro con las instrucciones para actualizar la contraseña.

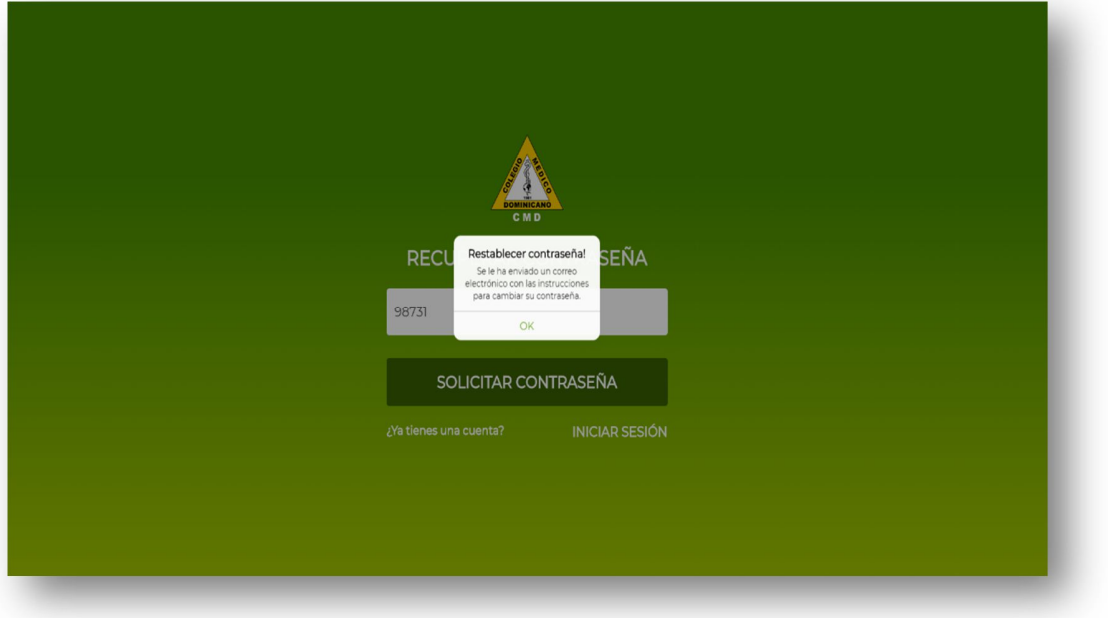

# **2.3 RECUPERAR / CAMBIAR CONTRASEÑA.**

Luego de solicitar el cambio de contraseña revisar el correo electrónico con las instrucciones de restablecimiento de la contraseña.

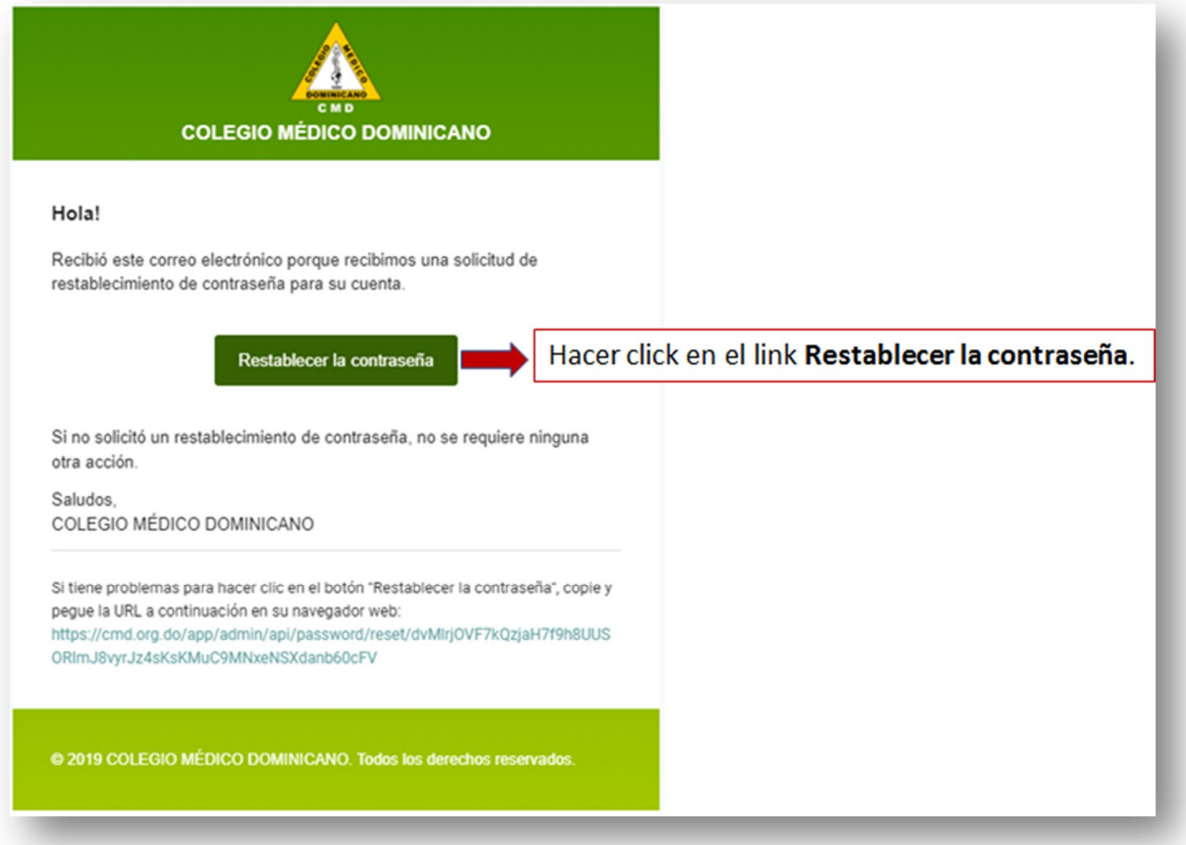

# **2.4 RECUPERAR / CAMBIAR CONTRASEÑA.**

Luego de hacer click en el link enviado al correo electrónico se le mostrará al usuario el formulario para restablecer la contraseña.

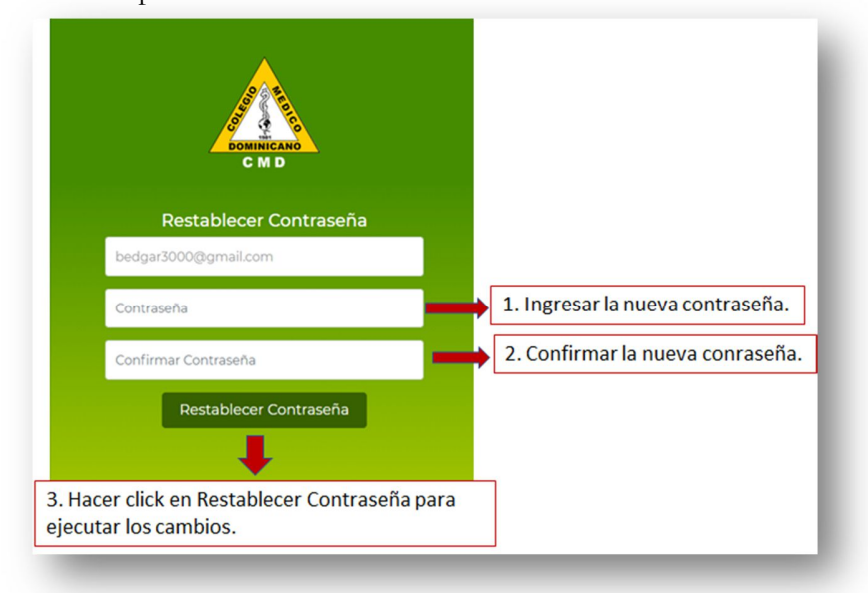

# **2.5 RECUPERAR / CAMBIAR CONTRASEÑA.**

Después de actualizar la contraseña el sistema le confirmara el estatus de éxito del restablecimiento de la contraseña y le enviará en un correo electrónico confirmando el cambio.

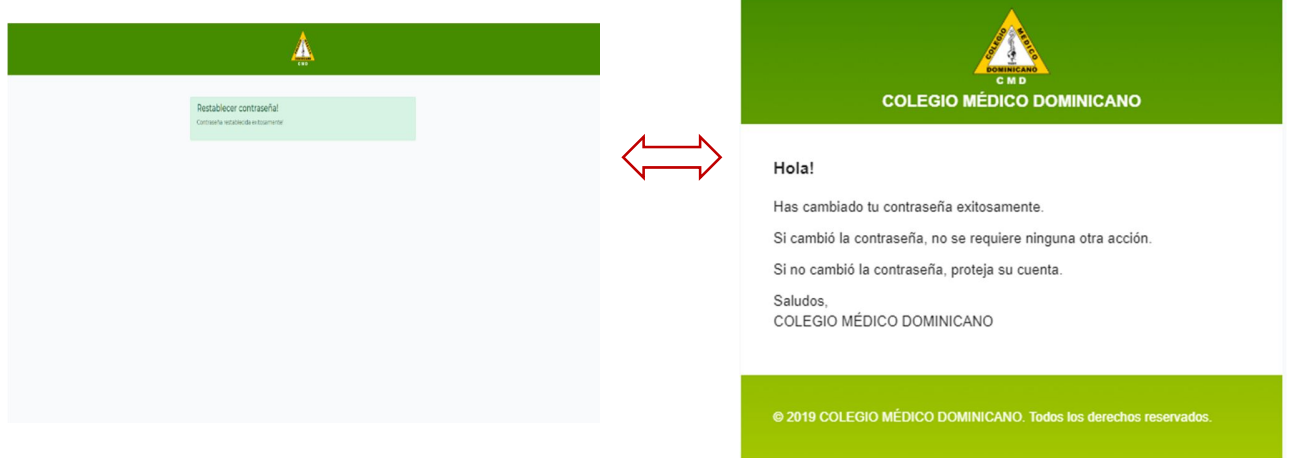

#### **3. INICIO DE SESION**

Para registrarse en la aplicación el usuario debe ingresar a la app instalada en su dispositivo (móvil o tablet) o en el explorador ingresar la siguiente URL: https://cmd.org.do/app/

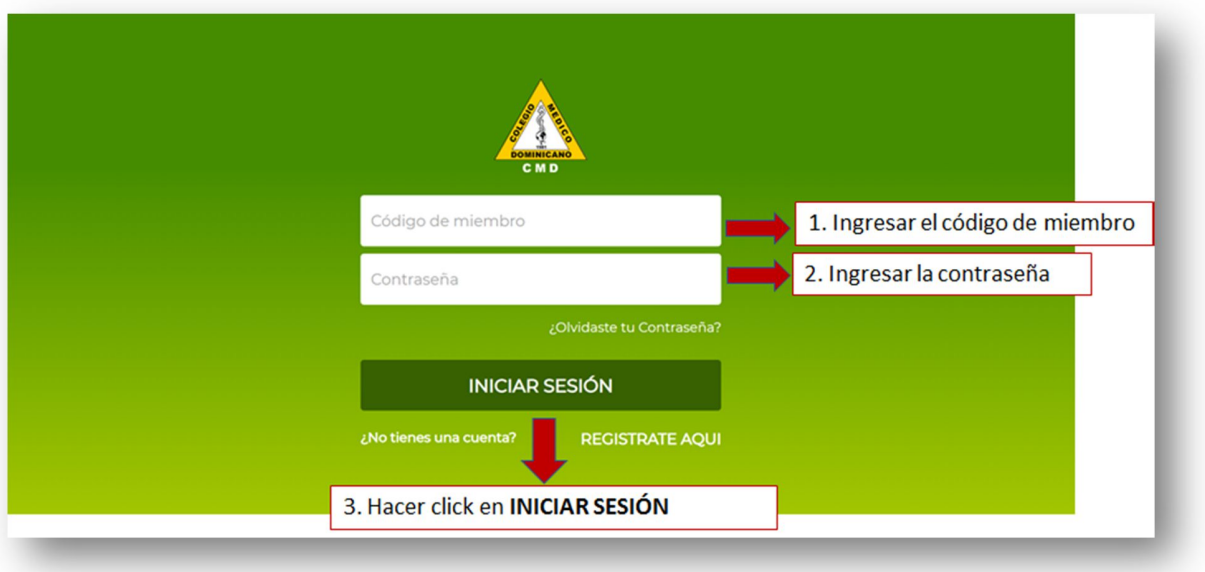

# **4. PANEL DEL SISTEMA**

Después de iniciar sesión correctamente el usuario tendrá acceso al panel del Sistema.

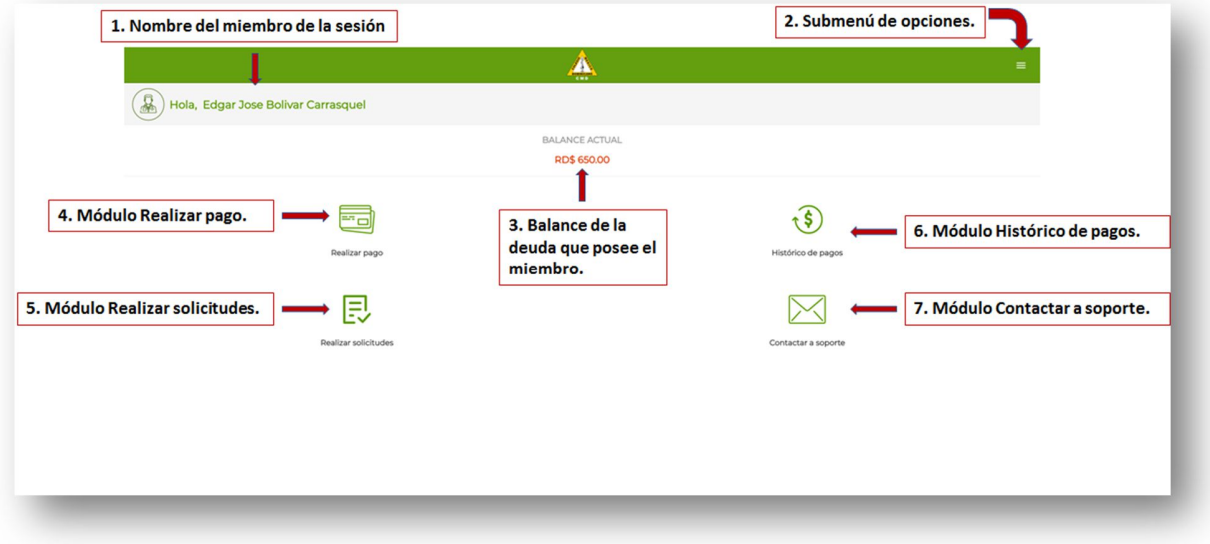

# **4.1. SUBMENU DE OPCIONES**

Para abrir el Menú de opciones hacer click en el icono superior derecho en el panel principal.

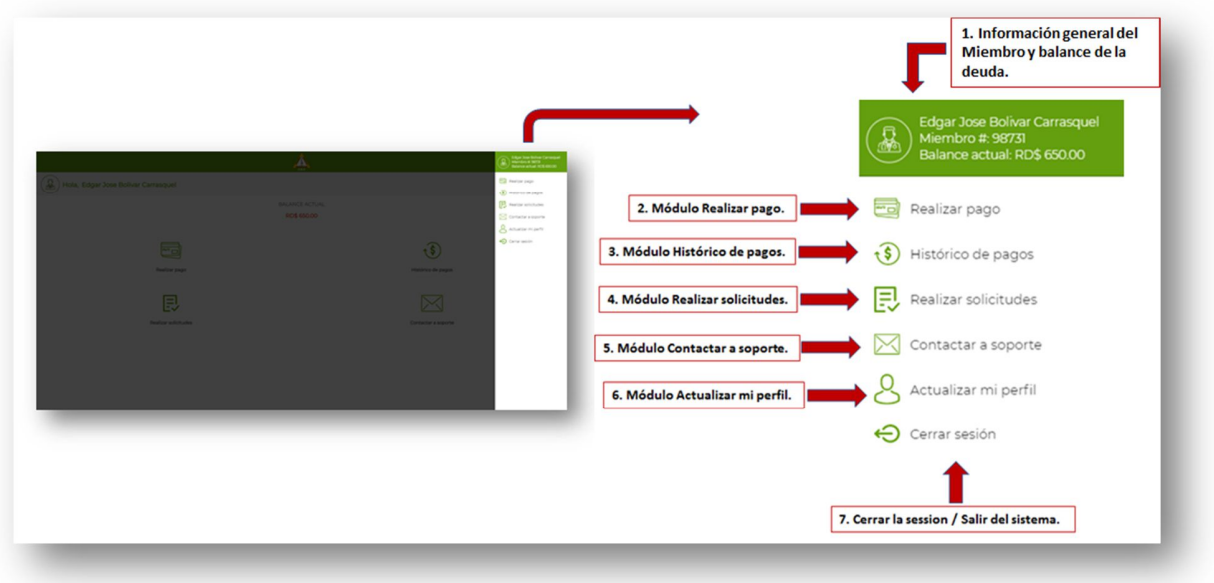

#### **5. REALIZAR PAGO**

Modulo para realizar los pagos mensuales de membresía del colegio.

Para ingresar hacer click en el icono **Realizar pago** del **panel del sistema** o hacer click en la opción **Realizar pago** del **submenú de opciones.**

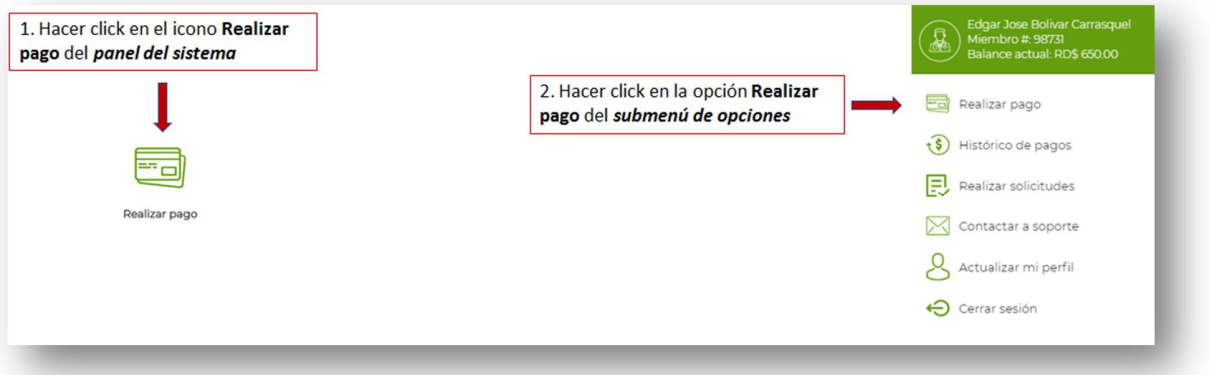

# **5.1. REALIZAR PAGO**

Después de ingresar al módulo de realizar pago el sistema mostrar al usuario 2 opciones para hacer pago de la membresía.

- 1. Opción de pagar el monto total
- 2. Opción de realizar un pago parcial del total de la deuda

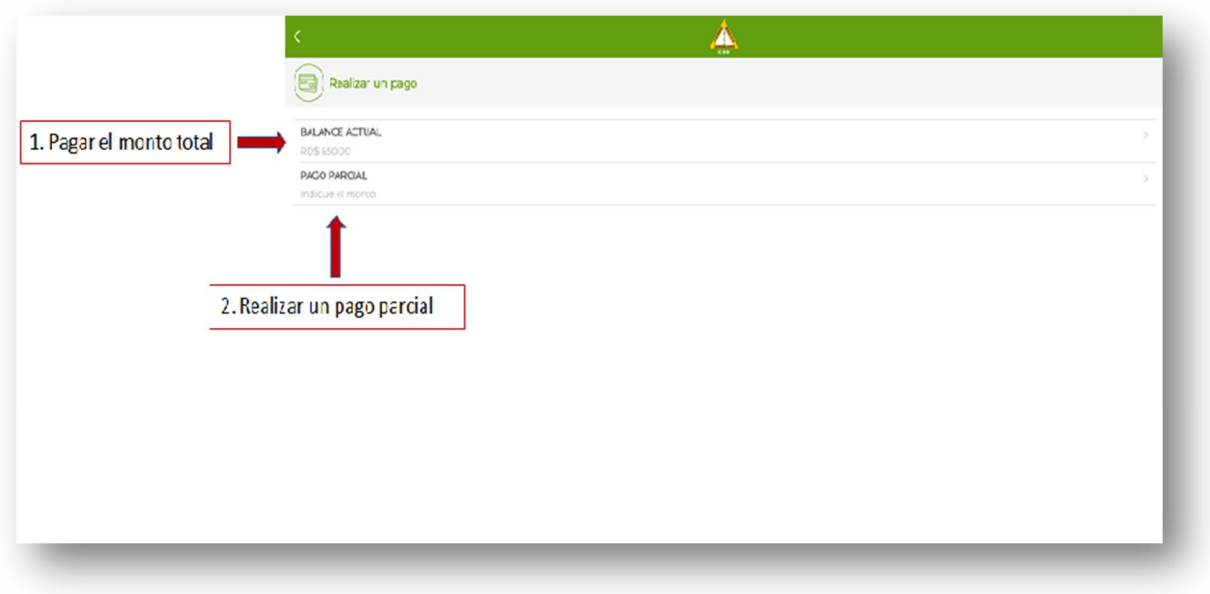

#### **5.2. PAGO TOTAL**

Para realizar el pago de lo total adeudado hacer click en la opción **BALANCE ACTUAL.**

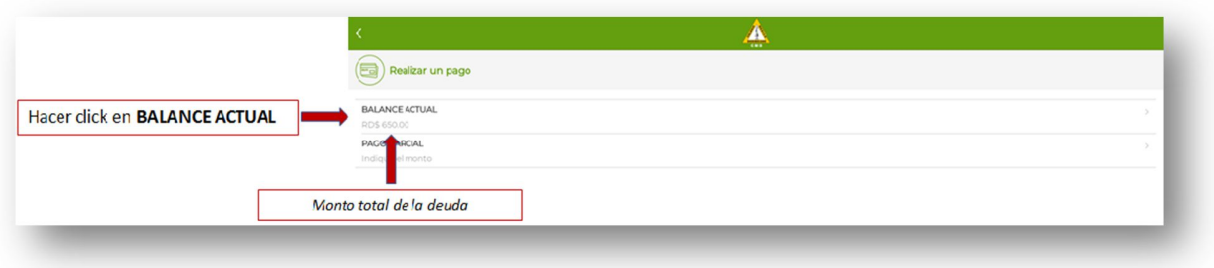

# **5.2.1 PAGO TOTAL**

Luego de hacer click en la opción **BALANCE ACTUAL**, el sistema mostrara el formulario de confirmación del monto a pagar. Después de confirmado el monto el usuario debe hacer click en **ACEPTAR** para proceder al pago.

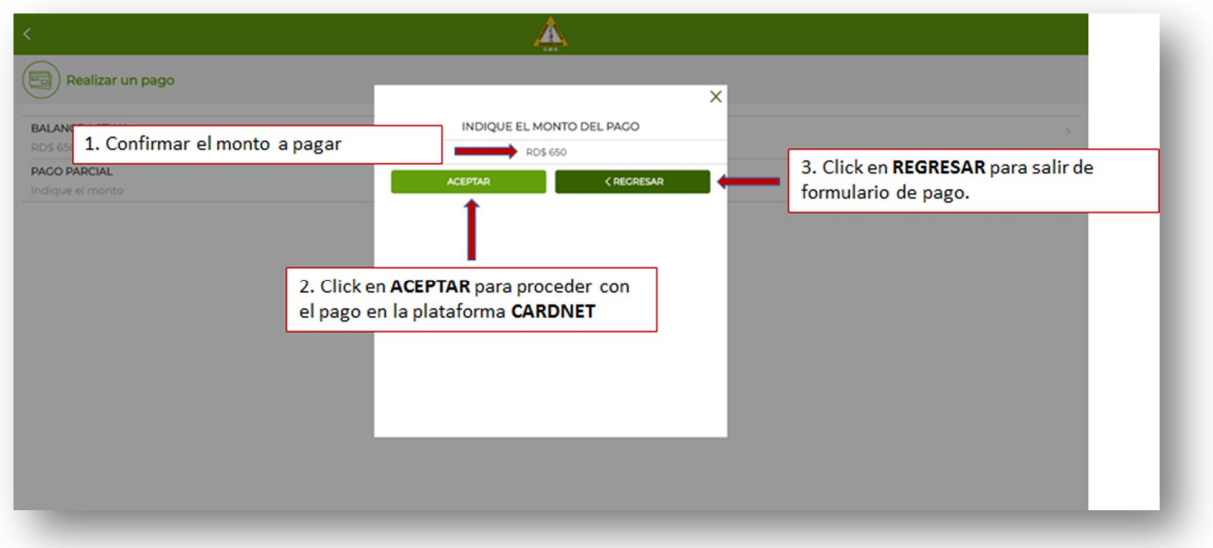

#### **5.2.2 PAGO TOTAL**

Luego de hacer click en **ACEPTAR**, del formulario pago total de la deuda el sistema redirecciona al portal de pago de la plataforma CARDNET para realizar su pago online.

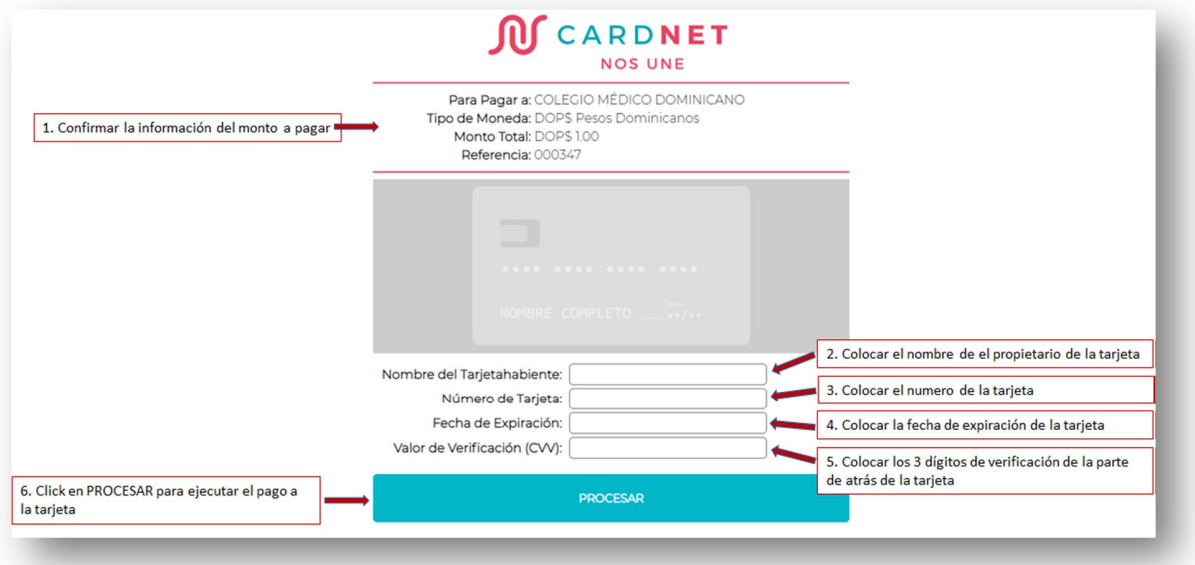

#### **5.2.3 PAGO TOTAL**

Luego de hacer click en **PROCESAR**, en la plataforma de CARDNET. El sistema enviara un correo de confirmación al usuario del pago realizado de forma exitosa o si ocurrió algún error.

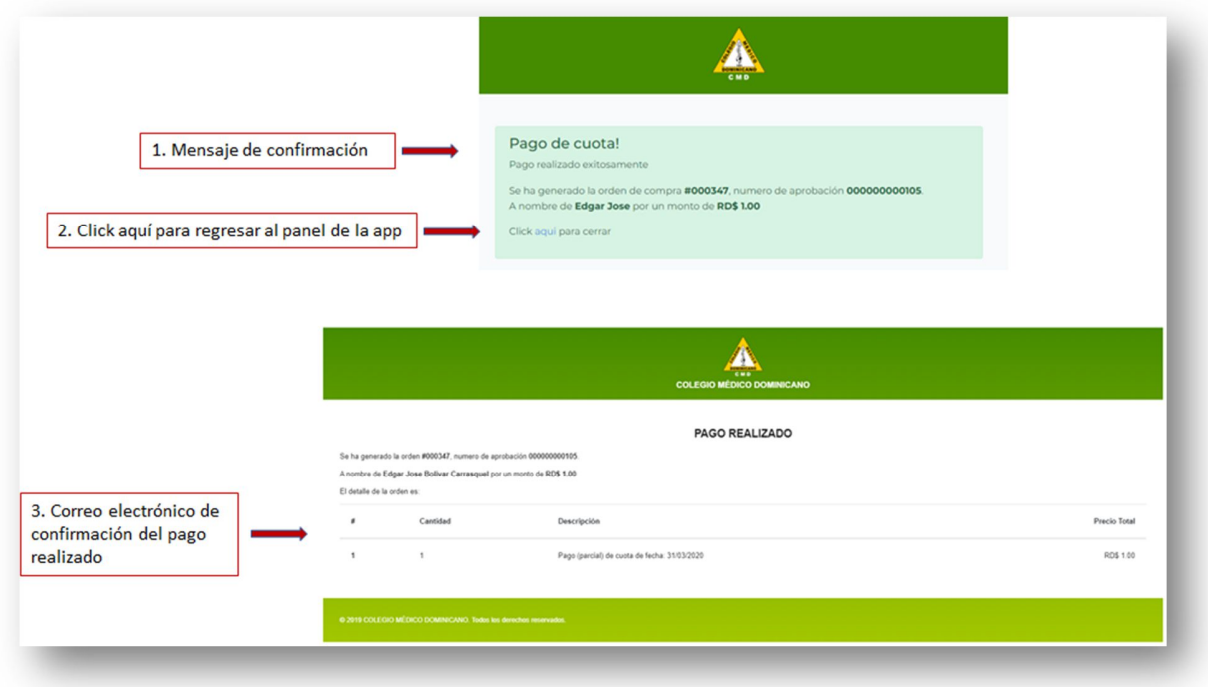

#### **5.3. PAGO PARCIAL**

Para realizar un pago parcial de lo total adeudado hacer click en la opción **PAGO PARCIAL.**

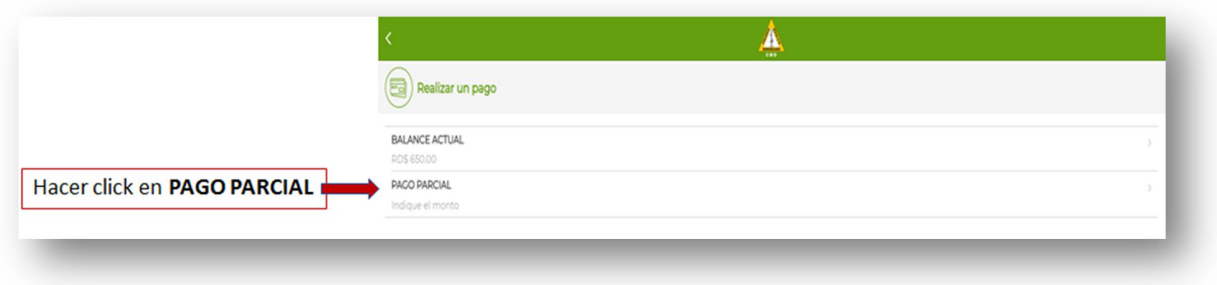

# **5.3.1 PAGO PARCIAL**

Luego de hacer click en la opción **PAGO PARCIAL**, el sistema mostrara el formulario para agregar el monto a pagar. Después de especificar el monto el usuario debe hacer click en **ACEPTAR** para proceder al pago.

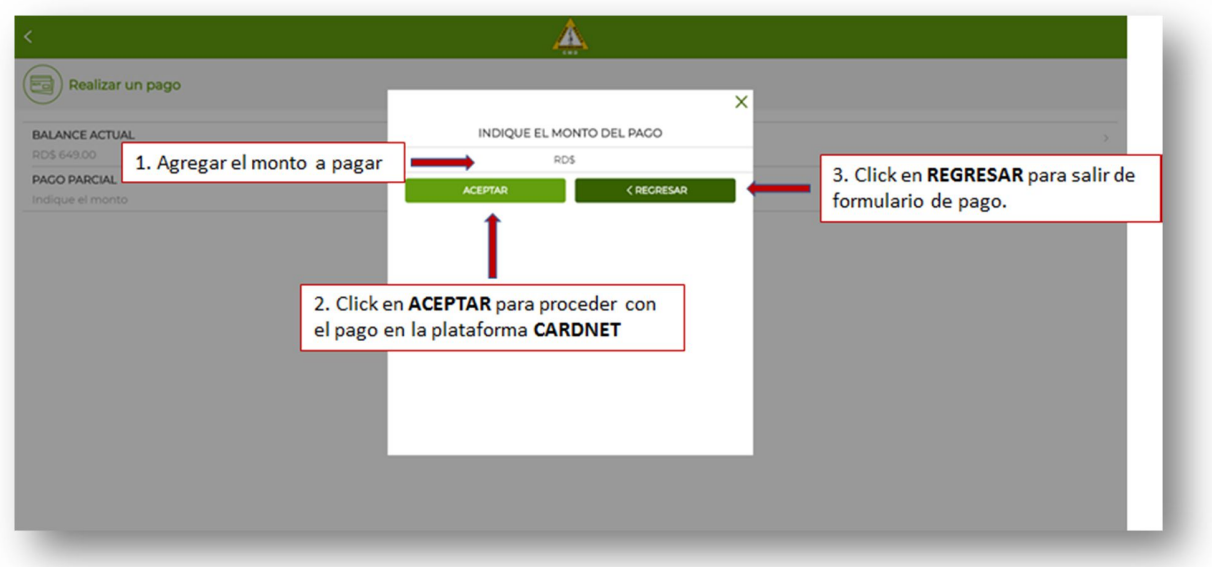

#### **5.3.2 PAGO PARCIAL**

Luego de hacer click en **ACEPTAR**, del formulario pago parcial el sistema redirecciona al portal de pago de la plataforma CARDNET para realizar su pago online.

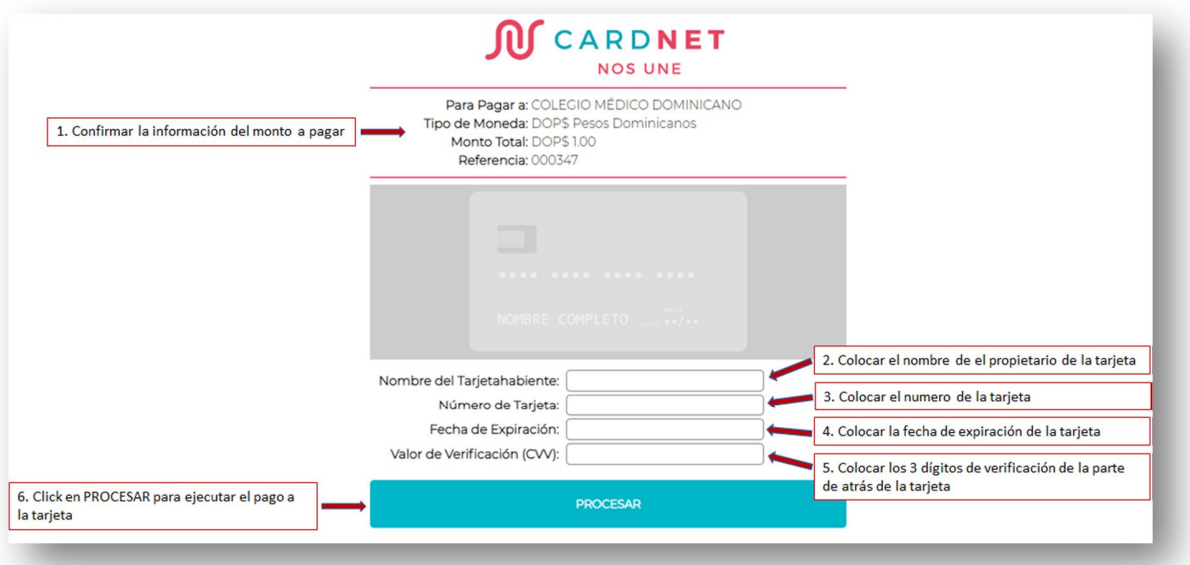

#### **5.3.3 PAGO PARCIAL**

Luego de hacer click en **PROCESAR**, en la plataforma de CARDNET. El sistema enviara un correo de confirmación al usuario del pago realizado de forma exitosa o si ocurrió algún error.

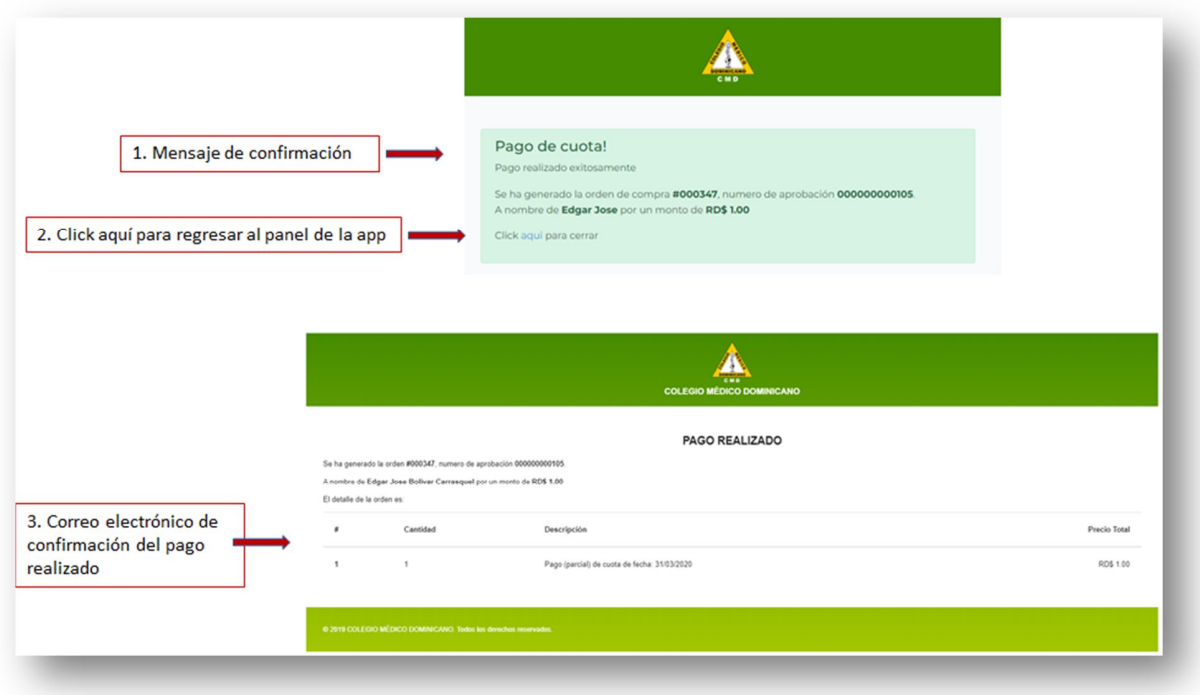

#### **6. HISTORICO DE PAGOS**

Modulo para consultar el histórico de los pagos realizados.

Para ingresar hacer click en el icono **Histórico de pagos** del **panel del sistema** o hacer click en la opción **Histórico de pagos** del **submenú de opciones.**

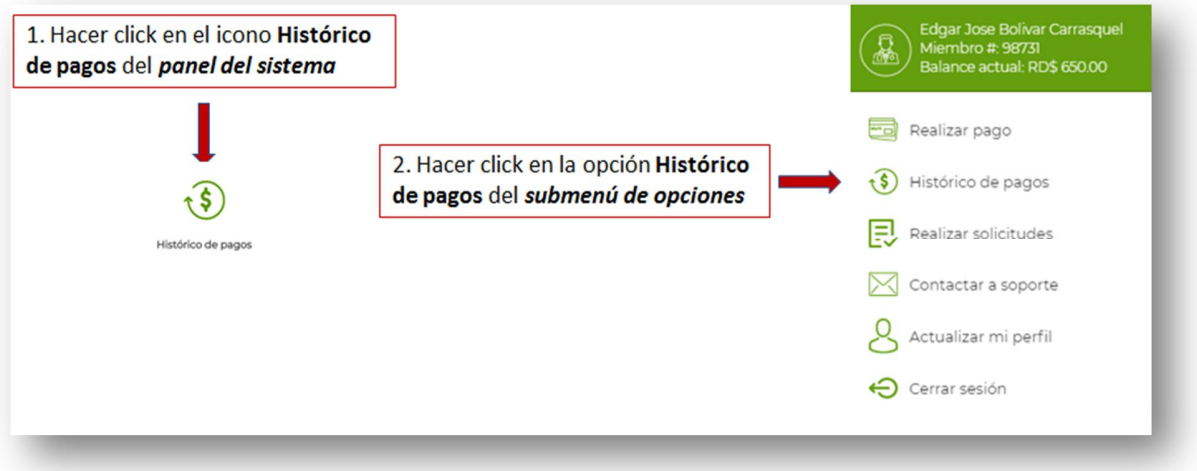

# **6.1 HISTORICO DE PAGOS**

En este módulo el usuario podrá consultar el listado de los pagos realizados, las cuotas canceladas así como las pendientes.

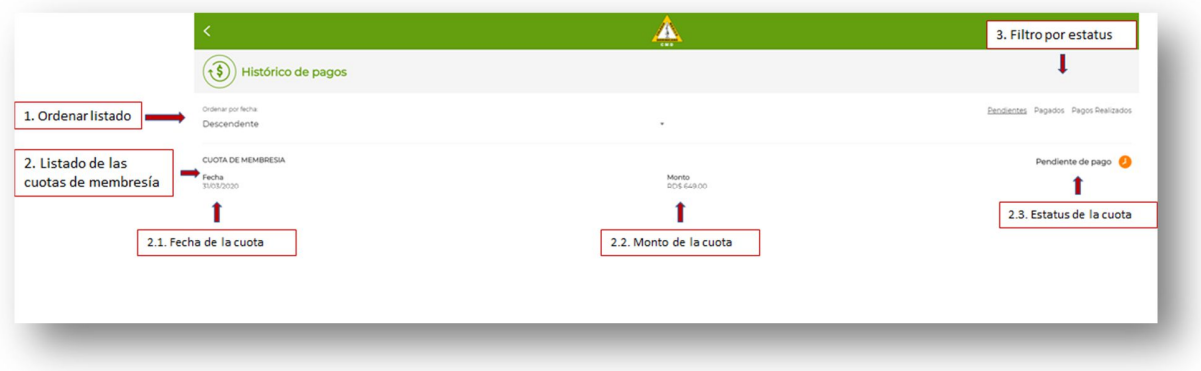

#### **7. REALIZAR SOLICITUDES**

Modulo para realizar solicitudes de documentos.

Para ingresar hacer click en el icono **Realizar solicitudes** del **panel del sistema** o hacer click en la opción **Realizar solicitudes** del **submenú de opciones**

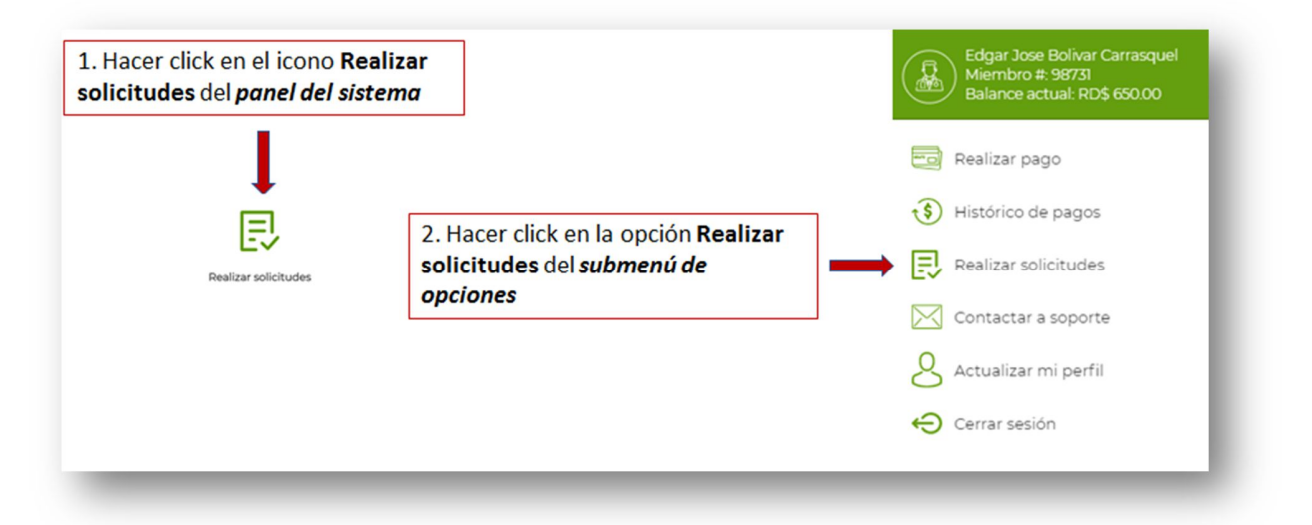

#### **7.1. REALIZAR SOLICITUDES**

Luego de entrar al módulo se muestra un listado de los diferentes tipos de documentos que se pueden solicitar.

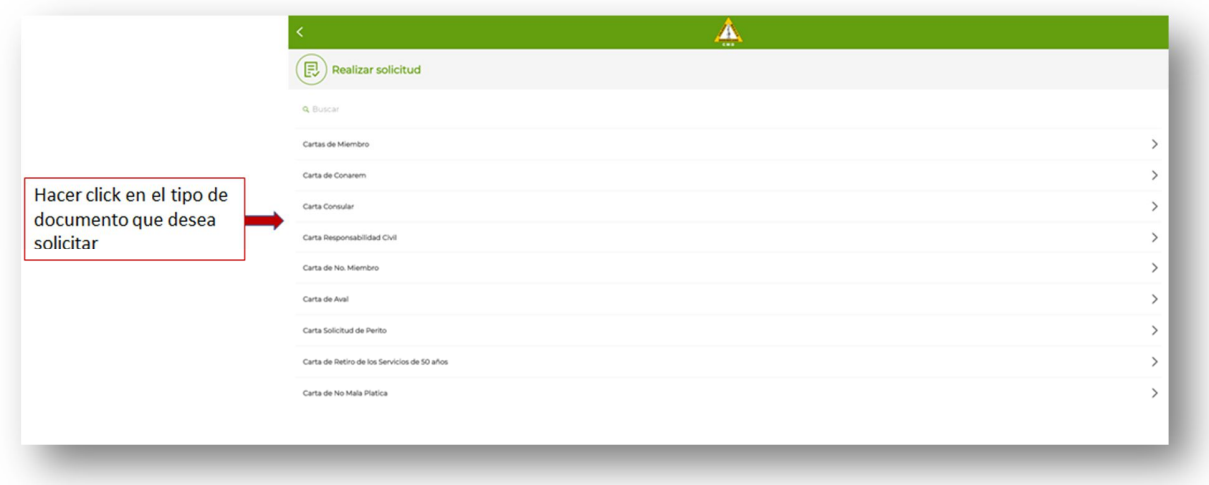

#### **7.2. REALIZAR SOLICITUDES**

Para realizar una solicitud de documento hacer click en el tipo de documento que desea solicitar y se le enviara la notificación al colegio de la solicitud.

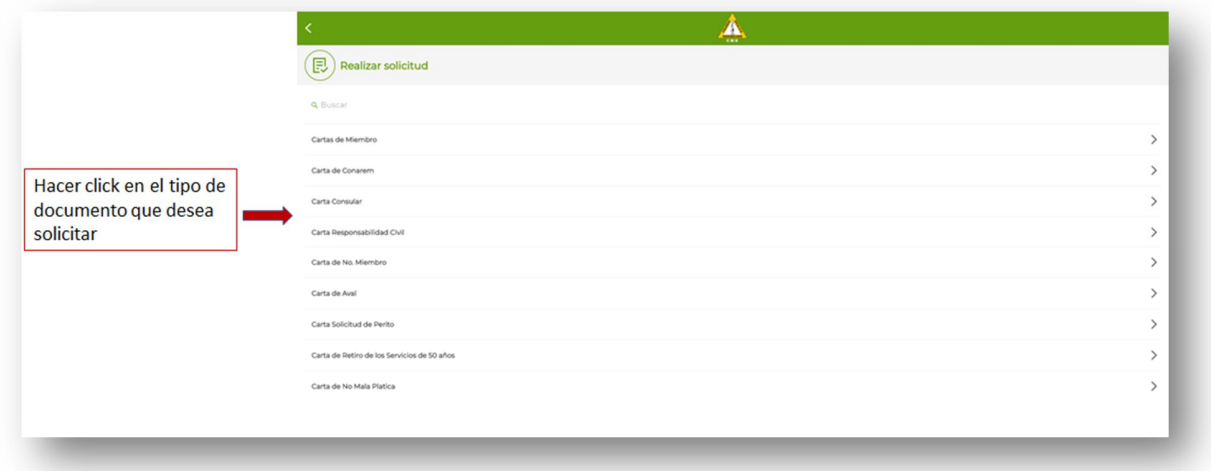

# **7.3. REALIZAR SOLICITUDES**

Luego de hacer click en tipo de documento a solicitar el sistema mostrara un formulario con los requisitos y un campo para agregar un comentario adicional.

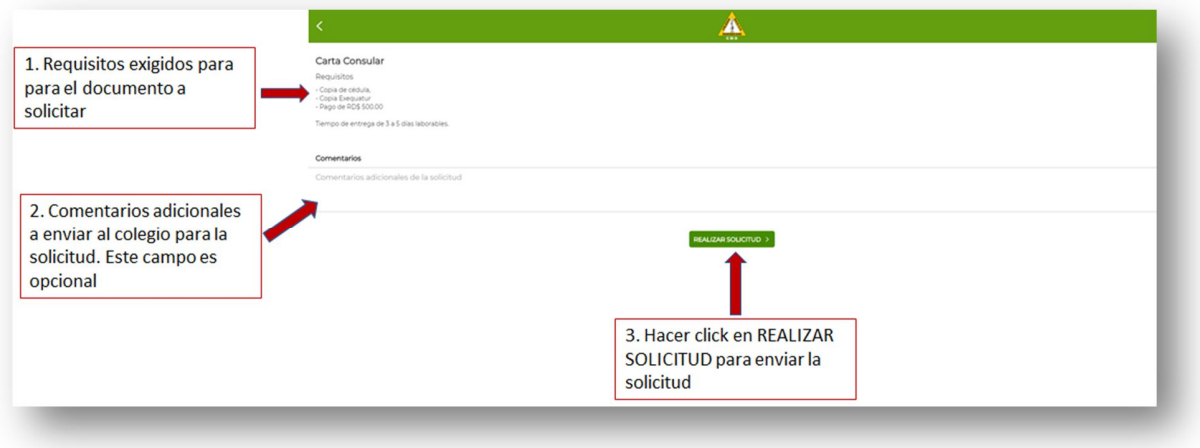

#### **7.4. REALIZAR SOLICITUDES**

Luego de confirmar la solicitud el sistema alertara al usuario de que la solicitud fue realizada.

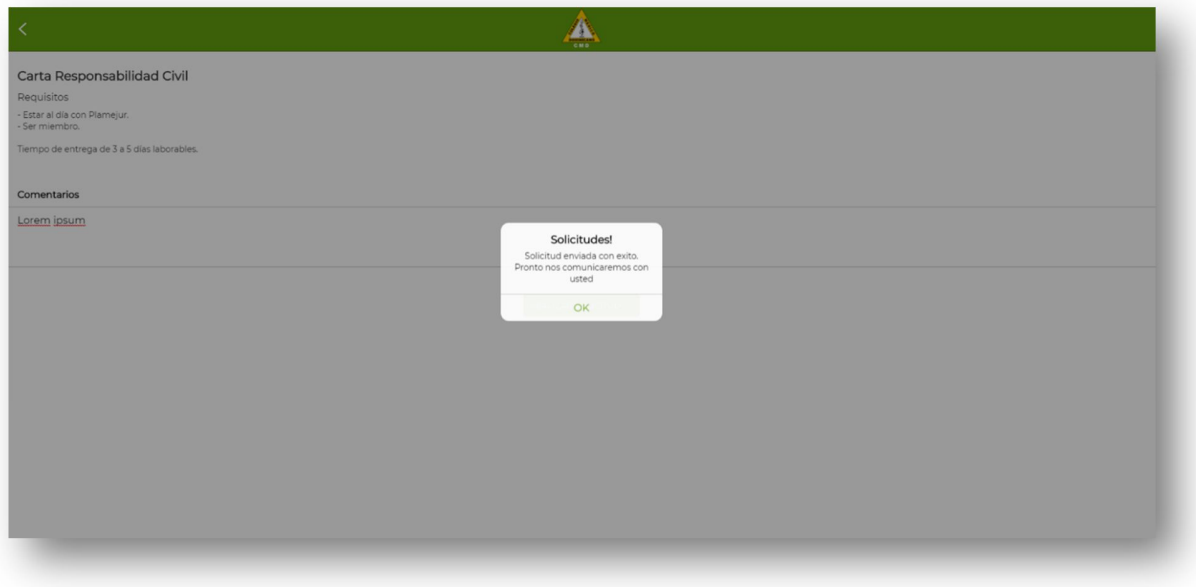

#### **8. CONTACTAR A SOPORTE**

Modulo para contactar a soporte.

Para ingresar hacer click en el icono **Contactar a soporte** del **panel del sistema** o hacer click en la opción **Contactar a soporte** del **submenú de opciones**

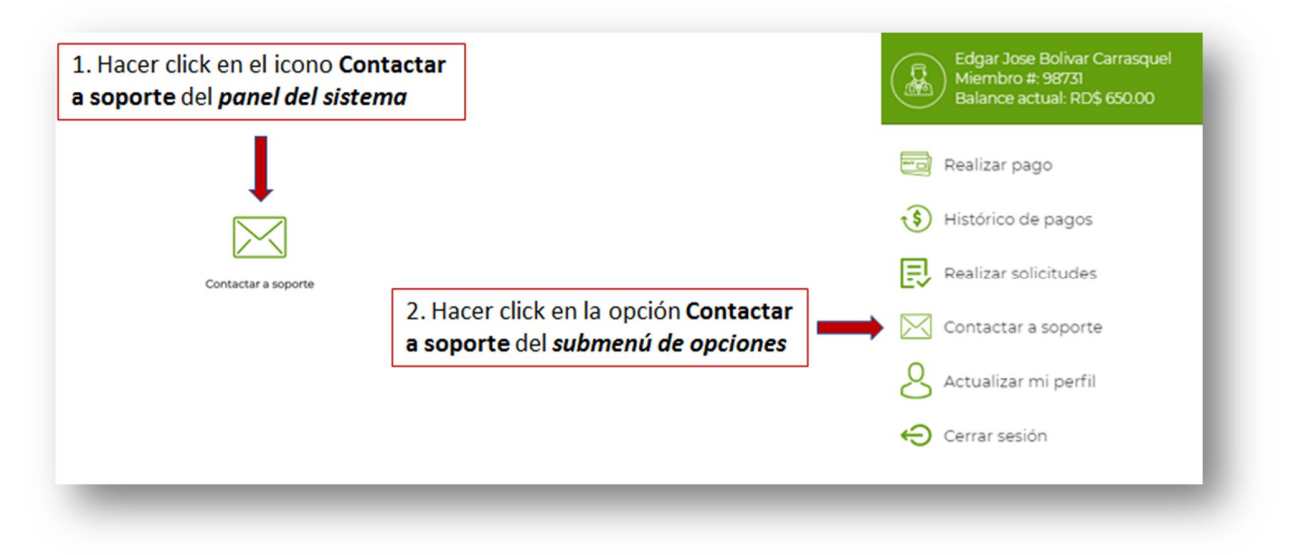

# **8.1. CONTACTAR A SOPORTE**

Luego de ingresar al módulo **Contactar a soporte** el sistema mostrara un formulario para ingresar los comentarios y enviar la solicitud.

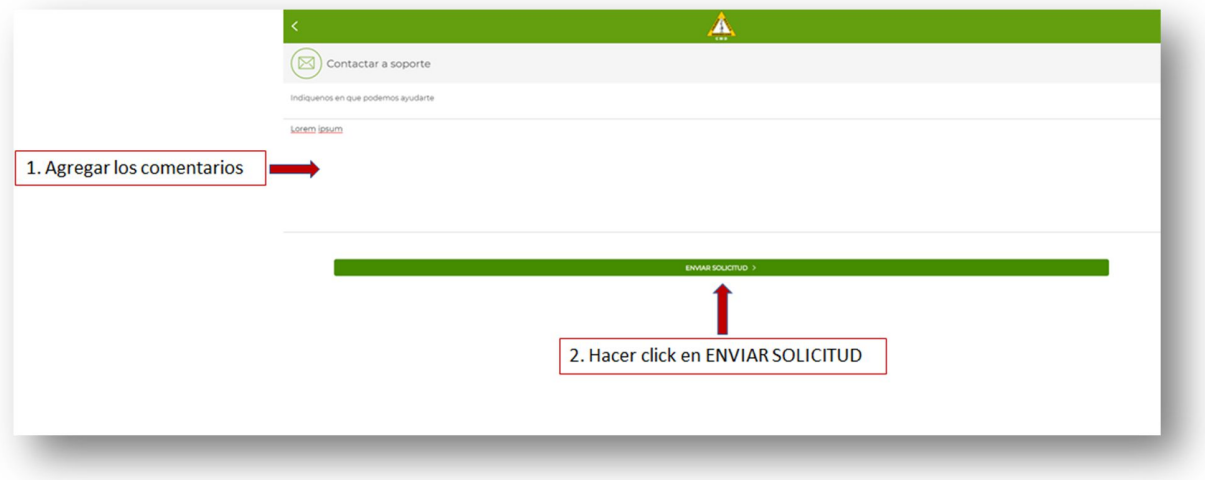

# **8.2. CONTACTAR A SOPORTE**

Luego de enviar la solicitud el sistema alertara al usuario del envío de la solicitud de contacto a soporte.

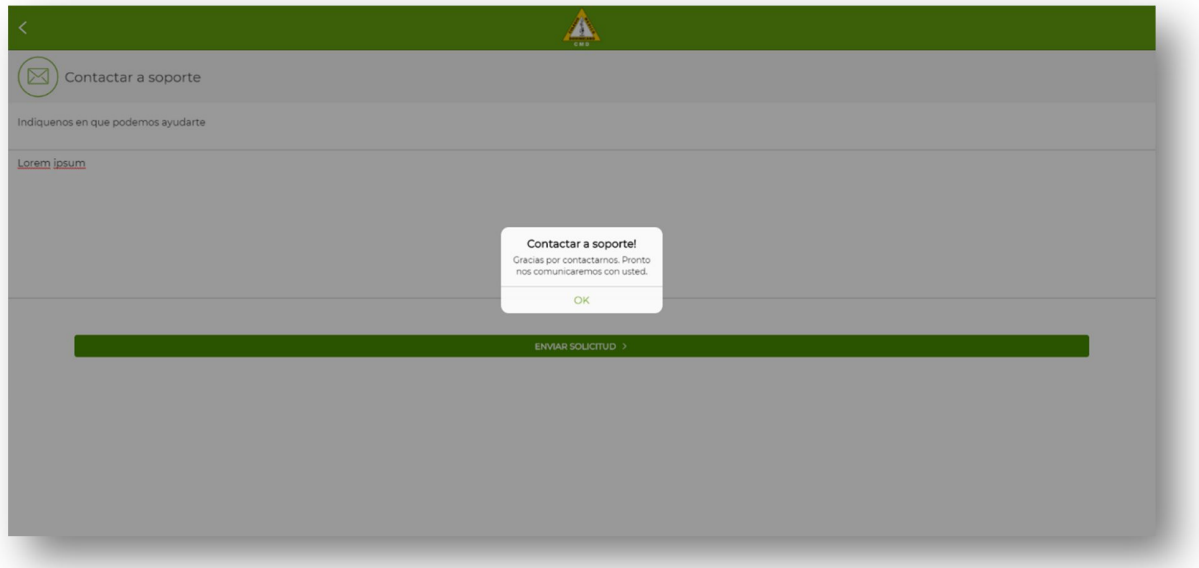

#### **9. ACTUALIZAR PERFIL**

Modulo para actualizar la información de perfil del usuario.

Para ingresar hacer click en el icono **Actualizar mi perfil** del **submenú de opciones.**

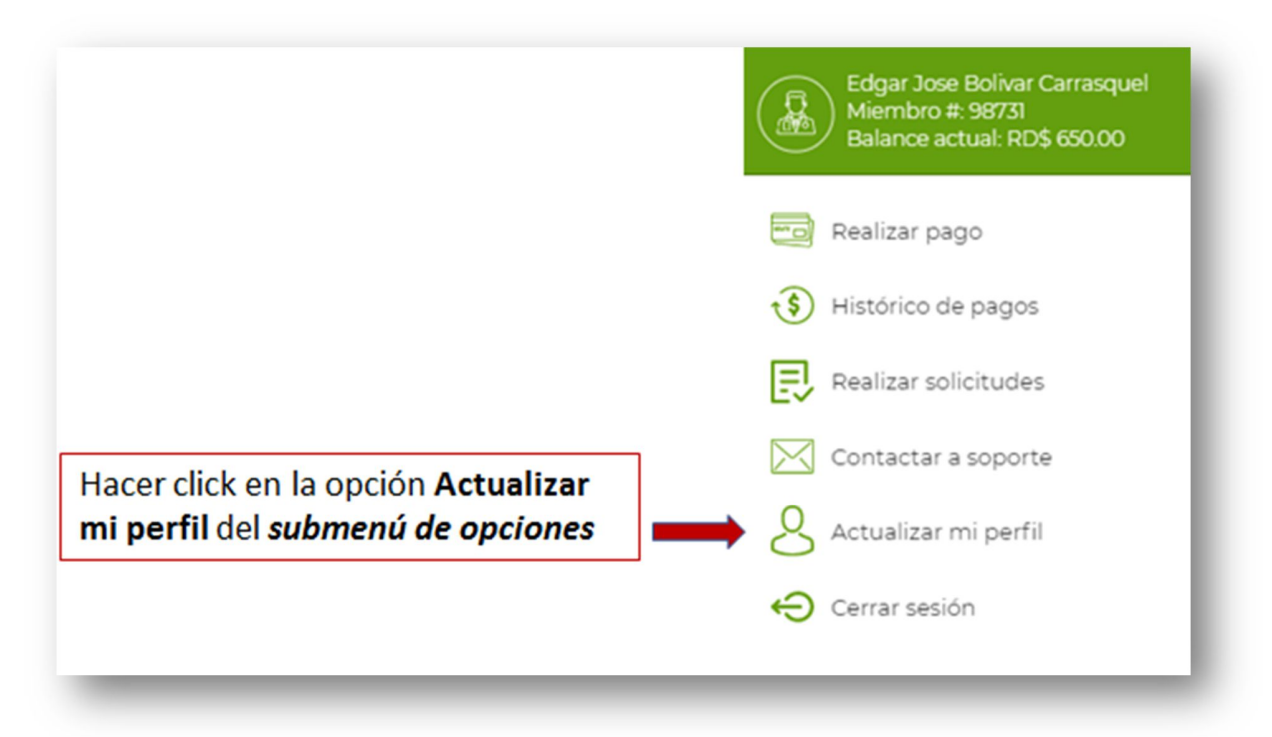

# **9.1. ACTUALIZAR PERFIL**

Luego de ingresar al modulo el sistema mostrar el formulario para actualizar la contraseña del usuario

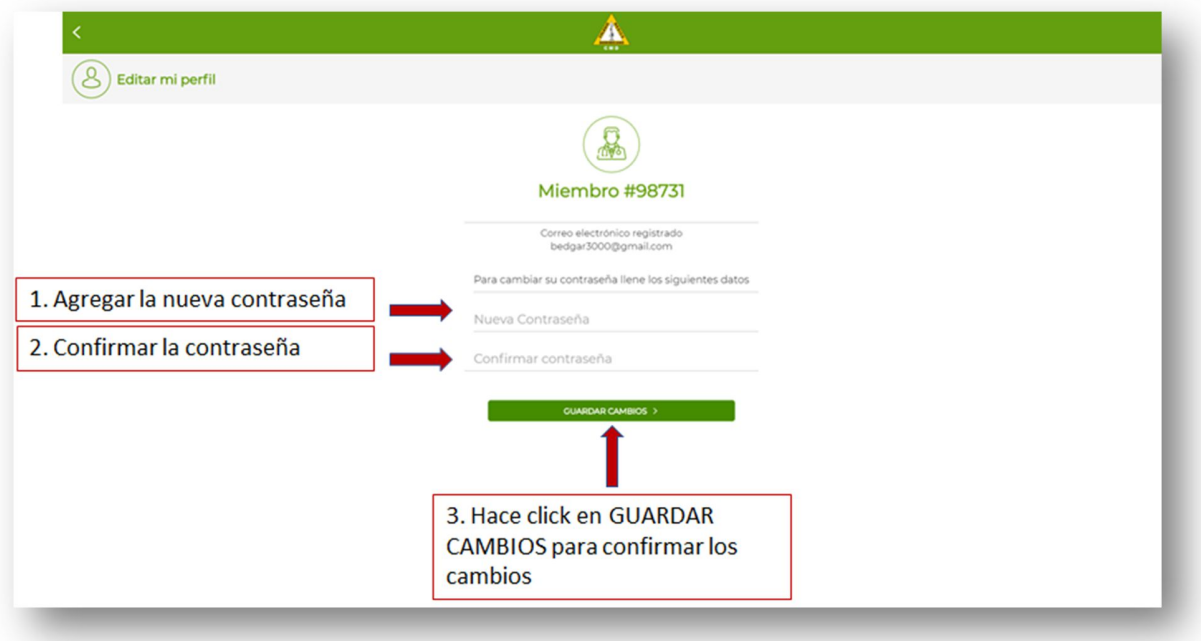

# **10. CERRAR SESION**

Opción para cerrar la sesión del usuario en la aplicación.

Para cerrar la sesión de la app hacer click en el icono **Cerrar sesión** del **submenú de opciones.**

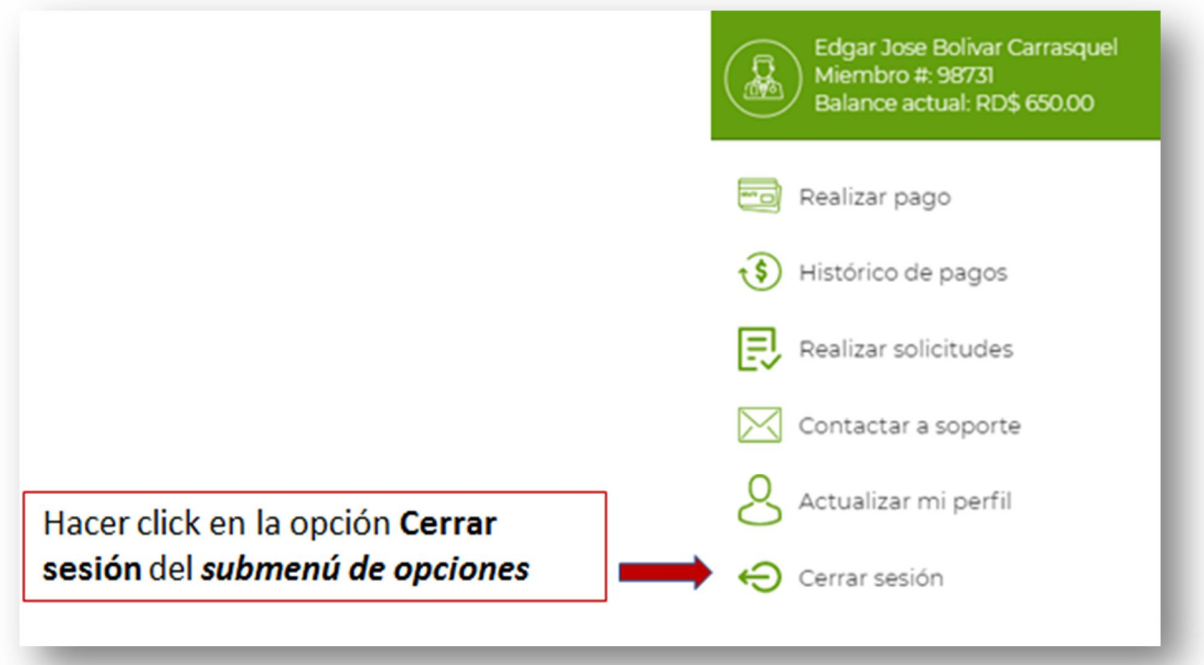

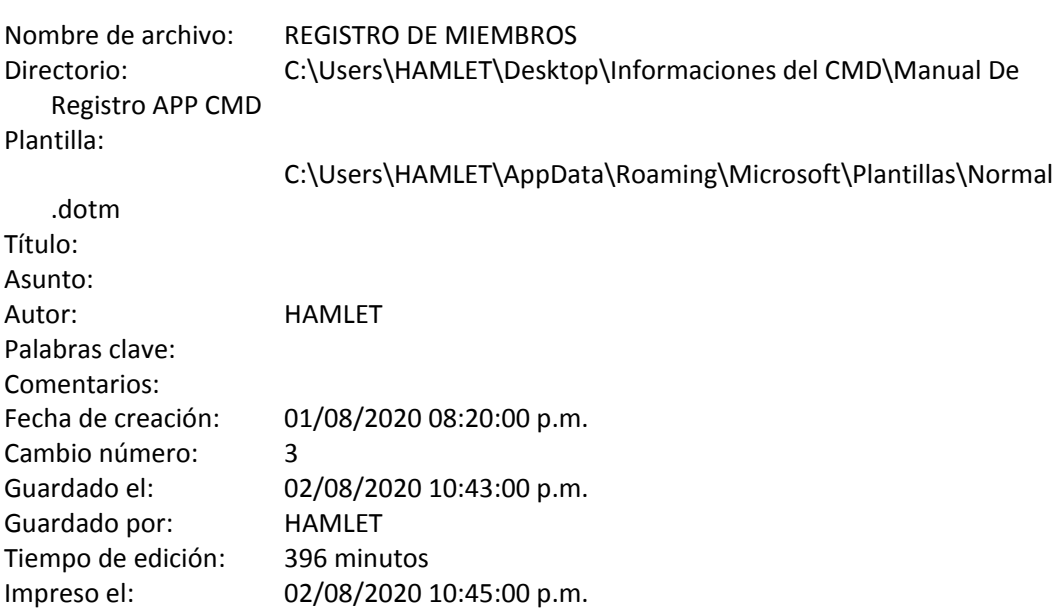

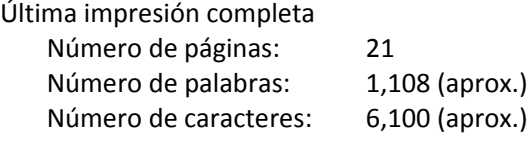